# 【iTERAN/AE】SHA-2証明書対応バージョンへのバージョンアップ手順

【問合せ窓口】

TERAN-CSD(テラン・シーエスデー) 電話番号:0120-004-626 平日9:00~17:30

### 【重要】

- 必ず当手順を対応期限日までに実施し、バージョンアップを行ってください。バージョンアップを行わないと iTERAN/AEで送受信を行うことができなくなります。※期限日前にバージョンアップしても問題ありません。
- ・ WindowsXPはサポート対象外OSとなっています。WindowsXPはSHA-2証明書に対応していませんので 送受信を行うことができなくなります。必ずサポート対象OS (Vista、7、8.1) をご利用ください。 ※2016年4月1日現在、Windows10はサポート対象外OSとなっています。

### 【事前確認】

iTERAN/AEのバージョンを確認します。

iTERAN/AEを起動し、画面左上のバージョン番号を確認します。(赤枠部) ※下記イメージのバージョンは「8.0.3」となります。

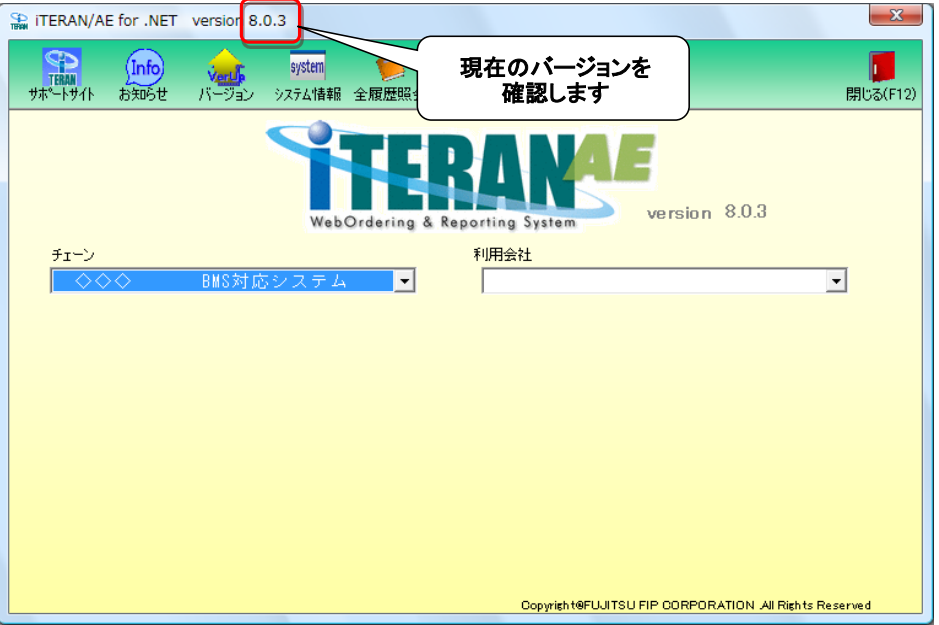

### ◆ バージョンが8.0.0以上の場合

⇒ 手順⑰~⑳を行い、証明書が正常に登録されていることを確認してください。

### ◆ バージョンが7.0.0~7.9.9の場合

⇒ 当手順書に従い、8.0.0以上のバージョンにバージョンアップをお願いします。

## ◆ バージョンが6.9.9以下の場合

⇒ 「iTERAN最新化ガイド」に従い、8.0.0以上のバージョンにアップグレードをお願いします。 アップグレード後、当手順書の手順⑰以降を行い、証明書が正常に登録されていることを確認してください。

★iTERAN最新化ガイド

<http://www.iteran.jp/download/main/newestGuide.pdf>

## ◆バージョンアップ手順◆

① iTERANがインストールされているPCで、以下URLをインターネットブラウザで開きます。 ※必ず管理者権限のあるユーザで実行してください。 ※iTERAN/AE、iTERANスケジューラーは起動していない状態で作業してください。

【iTERANサポートサイト】

<http://www.iteran.jp/AE/download.html>

② 以下の"最新化モジュール/マニュアルダウンロードページが表示されます。

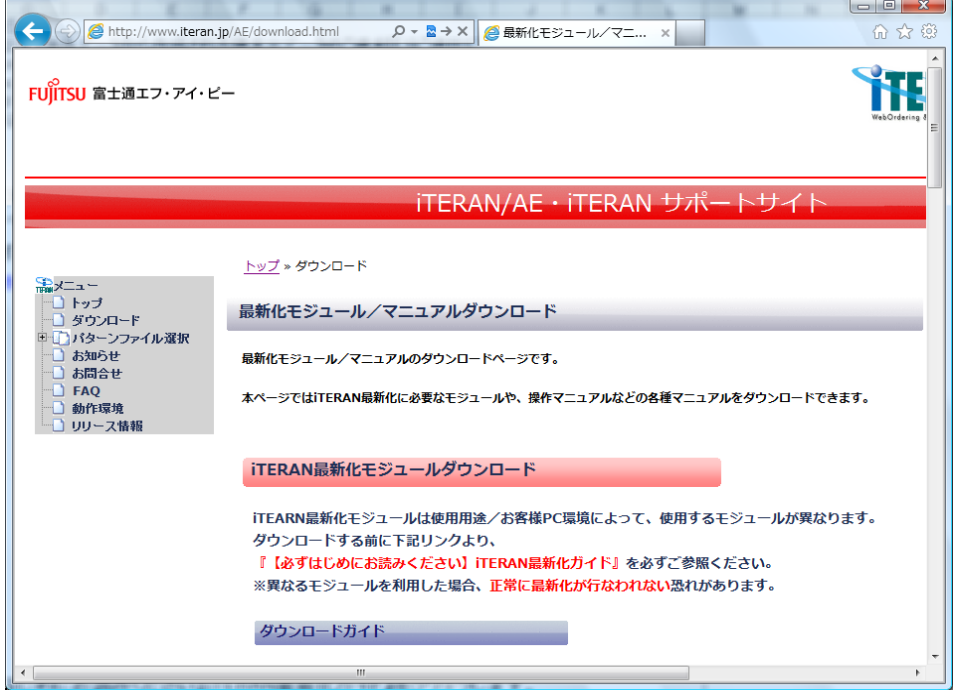

### ③ 以下画面が表示されるまで下にスクロールします。

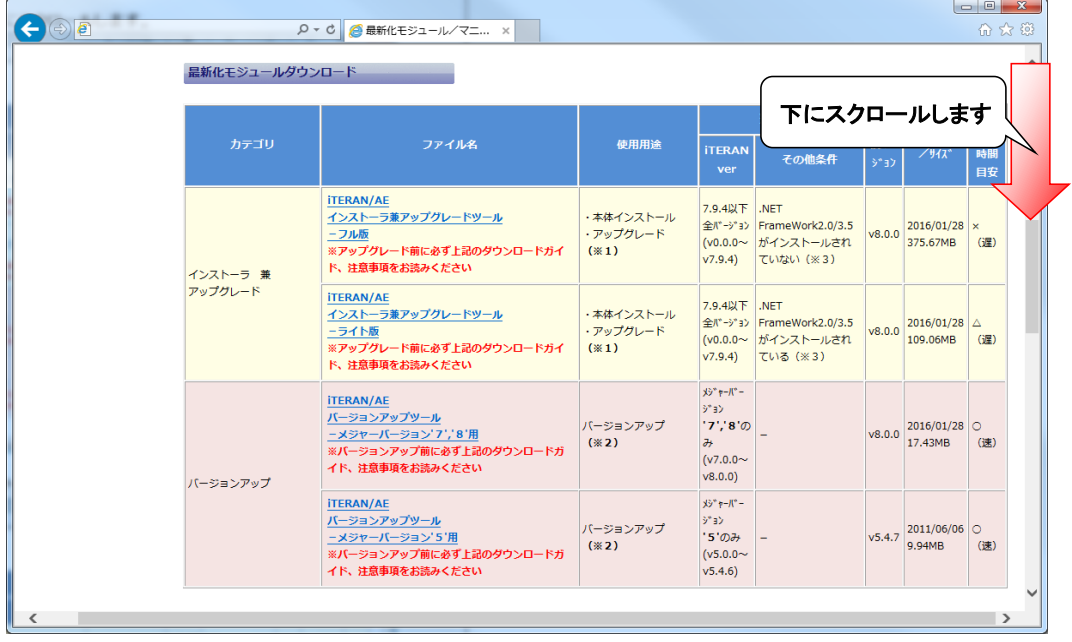

④ 『iTERAN/AE バージョンアップツール-メジャーバージョン'7','8'用』(赤枠部)を右クリックし [対象をファイルに保存]をクリックします。

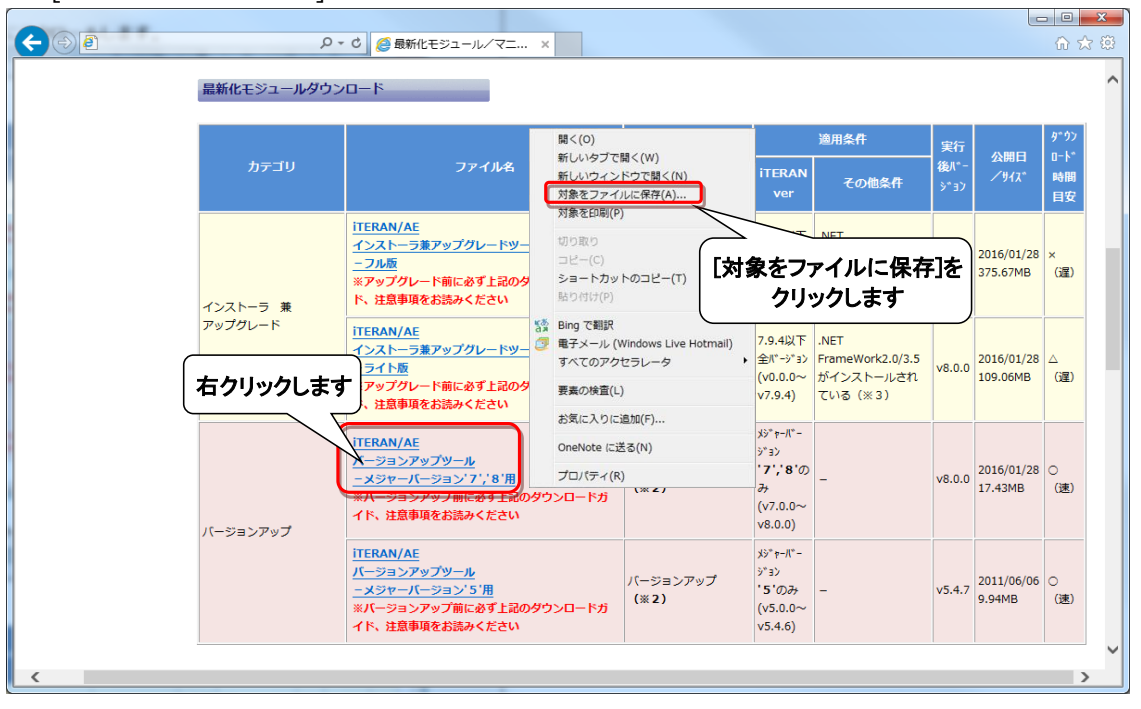

⑤ 「デスクトップ」を選択後、「保存」ボタンをクリックし、デスクトップに保存します。

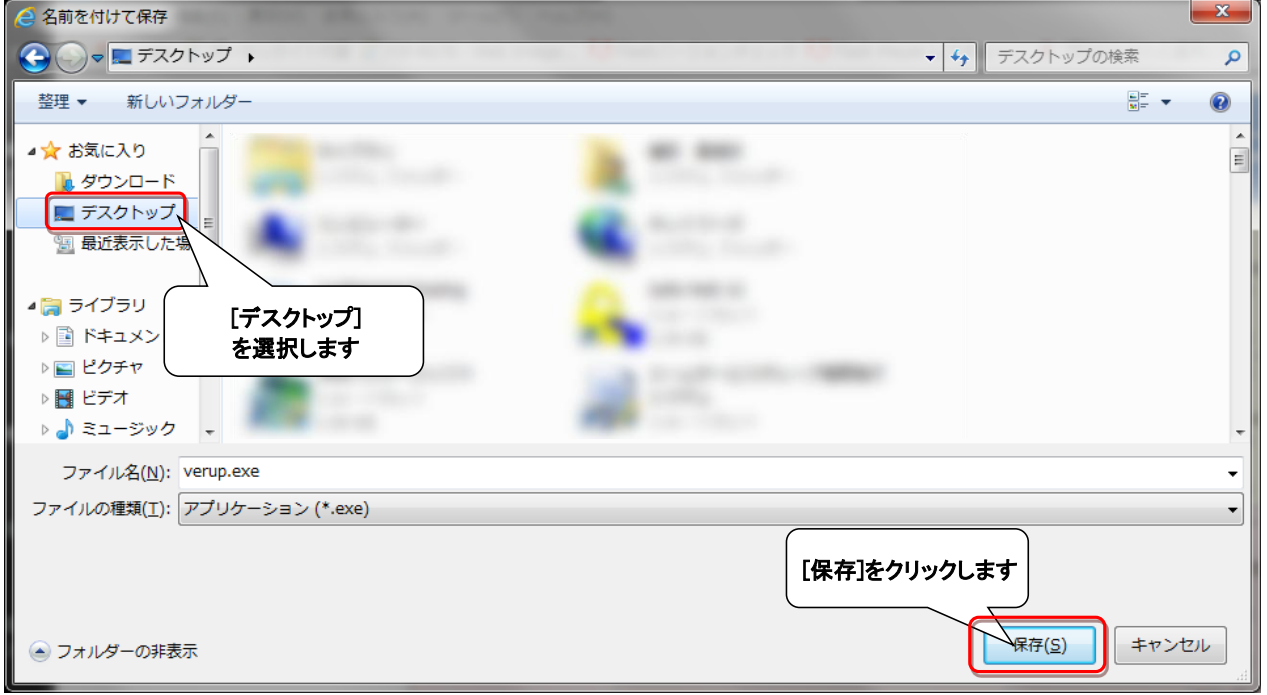

⑥ デスクトップに保存したファイル(verup.exe)を右クリックし、[管理者として実行]で起動します。

![](_page_3_Picture_1.jpeg)

⑦ セキュリティの確認メッセージが表示された場合は、「はい」ボタンをクリックします。 ※OS/セキュリティレベルによっては表示されない場合もあります。

![](_page_3_Picture_66.jpeg)

→実行ファイルの展開処理が実行されます。しばらくお待ちください。

![](_page_3_Picture_67.jpeg)

→展開処理後再度セキュリティの確認メッセージが表示された場合は、「はい」をクリックします。 ※OS/セキュリティレベルによっては表示されない場合もあります。

![](_page_3_Picture_68.jpeg)

- ⑧ 以下の画面が表示されたら、重要更新項目を確認後、『重要更新項目を確認しました』にチェックを入れ、 「次へ」ボタンをクリックします。
- ※『重要更新項目を確認しました』にチェックを入れると「次へ」ボタンがクリックできます。

※重要な更新がない場合は当画面は表示されませんので、⑨へお進みください。

※下図は一例であり、表示される『重要更新項目』は現在ご利用のバージョンにより変わります。

![](_page_4_Picture_72.jpeg)

⑨ 以下の画面が表示されたら、バージョンアップ内容及びユーザ選択機能を確認後、 『バージョンアップ内容及びユーザ選択機能を確認しました』にチェックを入れ、 「次へ」ボタンをクリックします。

※『バージョンアップ内容及びユーザ選択機能を確認しました」にチェックを入れると、 「次へ」ボタンがクリックできます。

※下図は一例であり、表示される『バージョンアップ内容及びユーザ選択機能』は 現在ご利用のバージョンにより変わります。

![](_page_4_Picture_73.jpeg)

⑩ 以下の画面が表示されたら、「開始」ボタンをクリックします。

![](_page_5_Picture_57.jpeg)

#### ⑪ 以下の画面が表示されたら、「はい」をクリックします。

![](_page_5_Picture_58.jpeg)

→処理が実行されます。しばらくお待ちください。

![](_page_5_Picture_59.jpeg)

⑫ 以下の画面が表示されたら、「OK」ボタンをクリックします。

![](_page_5_Picture_7.jpeg)

⑬ 以下の画面が表示されたら、「いいえ」ボタンをクリックします。

![](_page_5_Picture_9.jpeg)

⑭ iTERAN/AEを起動します。

![](_page_6_Picture_1.jpeg)

⑮ バージョンアップが正常に行なわれたことを確認します。

![](_page_6_Picture_69.jpeg)

![](_page_6_Picture_70.jpeg)

⑯ デスクトップに保存したファイル(verup.exe)を右クリックし、[削除]をクリックして削除します。

![](_page_6_Picture_6.jpeg)

引き続き、証明書が正常に登録されたことを確認します。

※Internet Explorer11での画面例になりますが、他バージョンのInternet Explorerでも同様の操作となります。

⑰ Internet Explorerを開き「ツール」ボタンをクリック後、「インターネットオプション」をクリックします。

![](_page_7_Figure_3.jpeg)

⑱ 「インターネットオプション」が表示されたら、 「コンテンツ」タブを選択し、「証明書」ボタンをクリックします。

![](_page_7_Picture_57.jpeg)

⑲ 以下の画面が表示されたら、「中間証明機関」をクリックし 中に「EINS/PKI for EDI Certificate Authority V2」があることを確認します。

![](_page_8_Picture_41.jpeg)

⑳ 「信頼されたルート証明機関」をクリックし、

中に「EINS/PKI for EDI Root Certificate Authority V2」があることを確認します。

![](_page_8_Picture_42.jpeg)

㉑ iTERANスケジューラーを使用している場合は、㉒へお進みください。 ※iTERANスケジューラーを使用していない場合は、以上でバージョンアップは完了となります。

### ㉒ iTERANを起動し、[各種設定]ボタンをクリックします。

※画面例は「イオン(BMS1.3)」となりますが、他パターンファイルでも同様の操作になります。 ※複数チェーンをご利用の場合、いづれか1つのチェーンで操作を行えば問題ありません。

![](_page_9_Picture_44.jpeg)

㉓ [スケジューラ設定]ボタンをクリックします。

![](_page_9_Picture_45.jpeg)

㉔ [スケジューラ起動]をクリックします。

![](_page_9_Picture_46.jpeg)

以上でバージョンアップは完了となります。